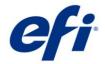

# EPSON SureColor R5000(L) contone driver

This document describes the supported features and options of the EPSON SureColor R5000(L) CMYK printer driver for Fiery XF.

### Supported printers

- EPSON SureColor SC-R5000 Series and EPSON SureColor SC-R5000L Series
  - EPSON SureColor SC-R5000, R5000L (Europe, French-speaking Africa, Australia, New Zealand)
  - EPSON SureColor SC-R5010, R5010L (Nordic countries, Middle East, English-speaking Africa, Israel)
  - EPSON SureColor SC-R5030, R5030L (Asia)
  - EPSON SureColor SC-R5040, R5040L (Korea)
  - EPSON SureColor SC-R5050, R5050L (Japan)
  - EPSON SureColor SC-R5070, R5070L (America)
  - EPSON SureColor SC-R5080, R5080L (Hong Kong)

## Supported OS

Windows 64

#### License

You require a license for the Printer Option XXL

© 2021 Electronics For Imaging Kai Stark

# **Technical specifications**

| Item                 | SureColor SC-R5000, SC-R5000L                                                                                                    |
|----------------------|----------------------------------------------------------------------------------------------------|
| Print head           | MICRO TFP Print Head 600dpi base (1600 nozzles / color except to Lc / Lm, 800 nozzles / color at Lc / Lm)                                                                                            |
| Printer width        | 64 inches                                                                                                    |
| Ink set              | C / M / Y / K / Lc / Lm / Op (Optimizer) UltraCrome RS ink (Aqueous Resin)                                                                                                    |
| Print resolution     | 600x300dpi (With 600x300dpi 1 Half Tone layers) 600x1200dpi (With 600x600dpi 2 Half Tone layers) 1200x1200dpi (With 600x600dpi 4 Half Tone layers) 1200x2400dpi (With 600x600dpi 8 Half Tone layers) |
| Custom paper #       | Custom paper: #1-50 Rip setting(#0): Not supported                                                                                                    |
| Custom paper setting | Epson Edge Dashboard software manages custom paper settings.                                                                                                    |
| Auto adjustment      | PF, bi-d adjustment                                                                                                    |

### Connection

100Base-TX, 1000Base-T. Print via TCP port 9100

### **Color mode**

• CMYK

### **Ink configuration**

• EPSON UltraChrome RS ink

### **Media source**

• Roll

### Preparation

Before you can use the Epson SureColor printer in the EFI RIP software, you must first install and set up Epson Edge Dashboard. Go to <a href="https://www.epson.sn">www.epson.sn</a> to download and install the latest printer driver and Epson Edge Dashboard.

After installing the software, register your printer using the Epson Edge Dashboard. It is possible to register up to four printers. For more information on printer registration, see the Epson documentation.

If everything is set up correctly it should look like this:

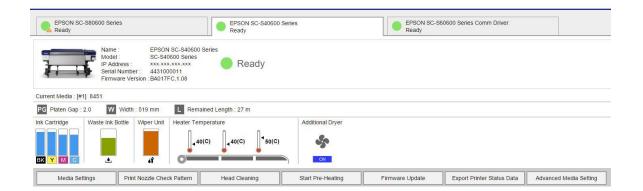

The next step is to download the media settings. You can do this by clicking Media Settings in Epson Edge Dashboard.

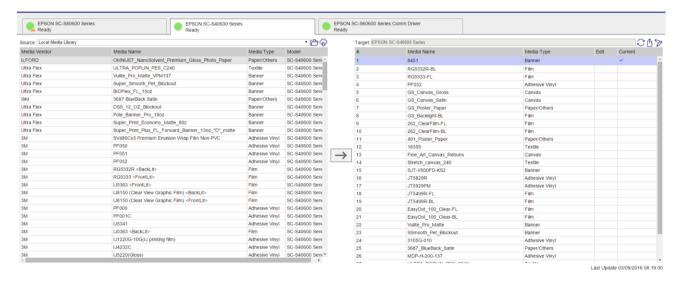

Once you have the media settings in the Source (Local Media Library), the next step is to send the data from the Source (Local Media Library) to the Target (the printer)

You can perform the following operations from this screen:

- Download print setting files (EMX files) provided by Epson
- Register media settings in the EMX file to the printer
- Edit parameters

For more detailed information, see the documentation provided by Epson.

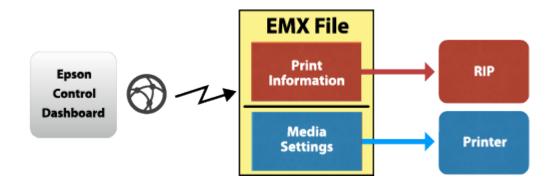

After the media are registered in the printer, the system is ready to use with the EFI RIP software.

### Integration into Fiery XF

Initially, no media list is available in Fiery XF, even though a local media library is displayed on the Epson Edge Dashboard.

#### Media list from printer

To transfer the media list to Fiery XF, set up the output device in Fiery XF for the appropriate printer model, including the IP address. As soon as you save your settings, all the available media information and ICC profiles from the Target (printer) list are downloaded using Epson Edge Dashboard.

Next, Fiery XF creates EPL files for each media registered in the printer. This process can take some time, and depends very much on your PC. Wait at least one minute before checking the media list. If the list does not appear, restart the Fiery XF server.

#### Media List from EMX file

Alternatively, you can drop an EMX file into this folder:

C:\ProgramData\EFI\EFI XF\Server\Temp\EpsonEmxHotfolder

Like for the printer, media information and ICC files will be downloaded from the Dashboard and EPL files will be created.

This is useful if another Dashboard is already connected to the printer but that Dashboard is not accessible. It works even without a Comm driver.

The screenshot below shows an example how registered media types for a SureColor R5000 are displayed in Fiery XF:

#### Media name

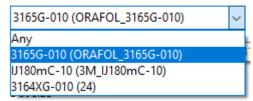

The last entry is from Custom Paper Setting 24 of the printer. This number appears in the main screen on the printer's control panel. The name is the same as shown on the printer's control panel media menu. The other entries are from EMX files. In that case the file name minus the initial "R50" is shown in parentheses.

You can now select one of the downloaded, registered media. Depending on the selected media, multiple EPLs may be available. You can see if it is from the printer...

... or from an EMX file:

#### Resulting Calibration(s)

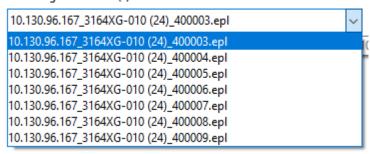

#### Resulting Calibration(s)

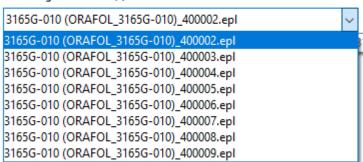

The Print mode list box shows the print modes by name:

Print mode

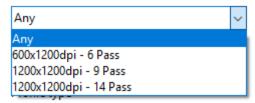

Every EPL represents a different combination of printer resolution and print quality.

**Note:** There is no need to repeat the procedure for additional media downloaded through Epson Edge Dashboard. You just need to make sure that the downloaded media is registered properly at the Epson printer itself using Epson Edge Dashboard.

### Ink Optimizer

Ink optimizer controls the curing process. Because it is jetted like an ink, it is part of the print data and the setting must be configured on the RIP side. The Fiery XF driver has a GUI on the special tab:

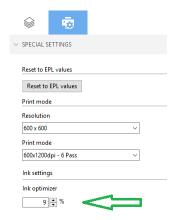

The default value comes from the EPL and originally from the EMX. The value in the EMX is defined per print mode

Each time you choose an EPL or push the *Reset to EPL values* button, the *Ink optimizer* value is set to the value from the EPL.

## Printing

The User's guide asks you to choose the media setting number once you have loaded the media. In our example above it would be setting 24. This setting will be used. The Fiery XF driver will NOT change the media setting number of the printer.

Then choose a matching media type in Fiery XF:

- If you have registered the EMX on the printer, choose the media type which has the number in parentheses, e.g. "3164XG-010 (24)"
- If you have just the EMX file, choose the media type which should be most close to what is on the printer, e.g. "3165G-010 (ORAFOL\_3165G-010)"

## FAQ

| Question                                                                                                    | Answer                                                                                                    |
|----------------------------------------------------------------------------------------------------|----------------------------------------------------------------------------------------------------|
| Can I use Fiery XF without Epson Edge Dashboard                                                                                                    | Not entirely without. Epson Edge Dashboard must be either installed on the same computer or accessible in the same network (exactly one installation)                                                                                                    |
| Can I use EMX files                                                                                                    | Yes of course                                                                                                    |
| Can I take a generated EPL and create my own ICC profile?                                                                                                    | Yes, if you have media types populated from Dashboard.                                                                                                    |
| Can I create an EPL in Color Tools and create my own ICC profile?                                                                                                    | Yes, if you have media types populated from Dashboard and you have chosen a EPL for the same media type in System Manager. Ink density from that EPL will go into your new EPL.                                                                                               |
| If the media setting on the printer was created only at the printer (using Easy Media Setup), not by Dashboard: Can I create an EPL in Color Tools and create my own ICC profile,? | No. You can create the EPL based on EMX for similar media and print.                                                                                                    |
| Can I take my calibration sets to another Fiery XF?                                                                                                    | Not directly.  Export the EMX file and media settings and register those on the other printer. Then you will get calibration sets with same content and have your settings on the printer.  Once that is established, you can also use calibration sets you created yourself. |